# **Kurzanleitung "i-NET-Menue®"**

1. Registrieren Sie sich einmalig als Eltern unter [https://eltern.inetmenue.de](https://eltern.inetmenue.de/)

Nach der Registrierung erhalten Sie eine E-Mail an die von Ihnen in der Registrierung angegebene E-Mail-Adresse. Diese E-Mail bestätigen Sie bitte!

Nur wenn Sie diese E-Mail bestätigen, ist ihr Zugang entsperrt und Sie können sich mit Ihren Zugangsdaten einloggen. ACHTUNG: Bitte auch Spam-Ordner kontrollieren!

Sollten Sie sich bereits als Eltern registriert haben, dann müssen Sie sich nicht nochmals registrieren, sondern können nach der Anmeldung mit Ihren Zugangsdaten ein weiteres "Kind als neuen Benutzer registrieren". Sie geben dort nur die in einem ggf. weiteren Anschreiben in Punkt 3. genannte Systemnummer der anderen Einrichtung ein.

2. Jetzt können Sie sich mit Ihrem während des Registrierungsprozesses selbst gewählten Benutzernamen und des selbst gewählten Passworts anmelden. Sie befinden sich jetzt in der Übersichtsseite Ihres Profils. Dort finden Sie den Punkt:

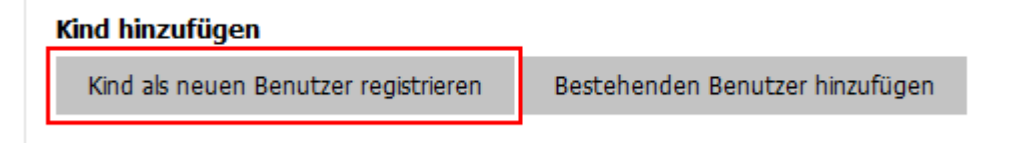

3. Nachdem Sie "Kind als neuen Benutzer registrieren" gewählt haben, werden Sie in einem nächsten Schritt nach der Systemnummer Ihrer Schule gefragt:

## **Kind registrieren:**

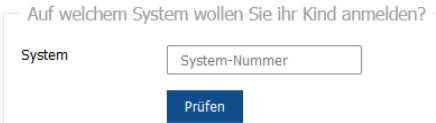

Hier geben Sie bitte die Systemnummer **144409** für den **Oberlandrealschule**  Holzkirchen und gegen auf "Prüfen".

Dies wird Ihnen dann vom System entsprechend bestätigt und anschließend bestätigen Sie mit "Zur Registrierung":

## **Kind registrieren:**

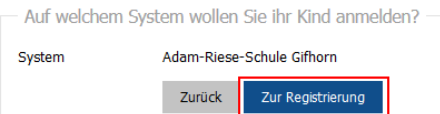

Eine detaillierte Anleitung zum Registrieren und Hinzufügen eines Kindes finden Sie auch unter:

[https://benutzerhandbuch.inetmenue.de/der-elternzugang/registrierung-fuer-eltern](https://benutzerhandbuch.inetmenue.de/der-elternzugang/registrierung-fuer-eltern-verknuepfung-mit-kindern/)[verknuepfung-mit-kindern/](https://benutzerhandbuch.inetmenue.de/der-elternzugang/registrierung-fuer-eltern-verknuepfung-mit-kindern/)

4. Sie befinden sich jetzt im System der Realschule.

# Für das i-NET-Menue® registrieren:

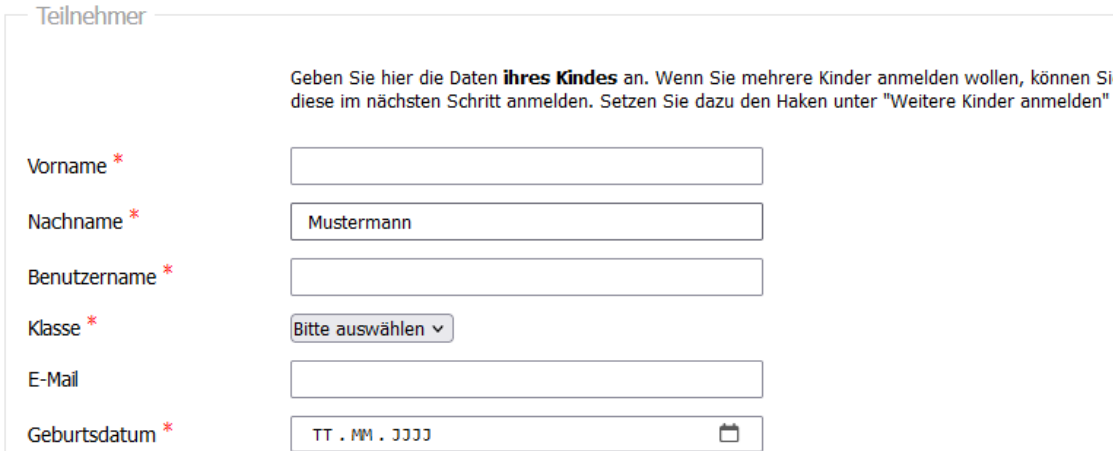

Dort tragen Sie dann bitte die Daten Ihres Kindes ein.

Alle Felder mit einem **\*** sind Pflichtangaben und müssen bereits bei der Registrierung ausgefüllt werden.

Alle anderen Felder können auch später im Profil des Kindes ausgewählt werden. Wenn z.B. die Menülinien noch nicht feststehen, kann dies auch später ergänzt bzw. ausgewählt werden.

Als Eintrittsdatum wählen Sie bitte den ersten Schultag des neuen Schuljahres.

5. Das Bestell- und Abrechnungssystem wird auf Guthabenbasis betrieben. Bitte sorgen Sie daher immer für ausreichende Deckung auf dem internen "i-NET-Buchungskonto" Ihres Kindes.

Bitte beachten Sie, dass eine Überweisung je nach Bank bis zu zwei Werktage dauern kann und vor allem sind nur Wochentage "Buchungstage"! Wenn Sie also am Freitagabend überweisen, kann das Geld am Montag noch nicht verfügbar sein. Denken Sie daher an eine frühzeitige Überweisung!

Am besten nutzen Sie einen Dauerauftrag, der sich leicht berechnen lässt: - Anzahl der Essen X Preis des Essens = Gesamtbetrag des monatlichen Dauerauftrags -

Um für ausreichende Deckung zu sorgen, überweisen Sie bitte auf folgendes Treuhandkonto:

Kontoinhaber: Frischeküche Holzkirchen gKU IBAN: DE36711525700012210183 BIC: BYLADEM1MIB Name der Bank: Kreissparkasse Miesbach-Tegernsee

Als Verwendungszweck geben Sie bitte die Schule und den vollständigen Namen Ihres Kindes und die Klasse Ihres Kindes ein.

#### Musterschule

#### Beispiel: XXXXX-Schule Musterstadt, Max Mustermann, Klasse 5b

6. Erstmaliges Einloggen und Bestellen von Essen sowie Verwaltung und Auswertungen:

Sie loggen sich immer im Elternsystem ein und wählen dann das Kind aus, für das Sie Essen bestellen möchten. Sie werden dann automatisch auf die Seite der XXXXX-Schule weitergeleitet und sehen dort den aktuellen Speiseplan.

Dort können Sie sowohl in der "Wochenansicht" als auch – falls Sie detailliertere Informationen zu den angebotenen Gerichten benötigen – in der "Tagesansicht" das gewünschte Essen für den jeweiligen Tag bestellen. Den aktuellen Kontostand sehen Sie immer rechts oben auf der Seite.

Auf der linken Seite finden Sie weitere Menüpunkte, wie "Meine Bestellungen", "Kontoauszug", "Auswertungen" und "Konto aufladen".

Dort kommen Sie auch mit einem Klick auf "Handbuch" und "Handbuch Elternzugang".

7. Mit einem Klick auf den Namen in der Statusleiste oben, links neben der Guthabenanzeige kommen Sie auf das Profil des Kindes, wo weitere Einstellungen eingesehen oder auch z.B. der Benutzername und/oder das Passwort geändert werden können.

Dort sehen Sie z.B. auch die Einstellungen zu "Kontostands-Benachrichtigungen" oder "Allergien".

8. Möchten Sie wieder zu Ihrem Elternzugang zurückkehren oder zu einem anderen Kind wechseln, dann klicken Sie auf den Namen links in der Menüleiste unter "Verknüpfte Benutzer"

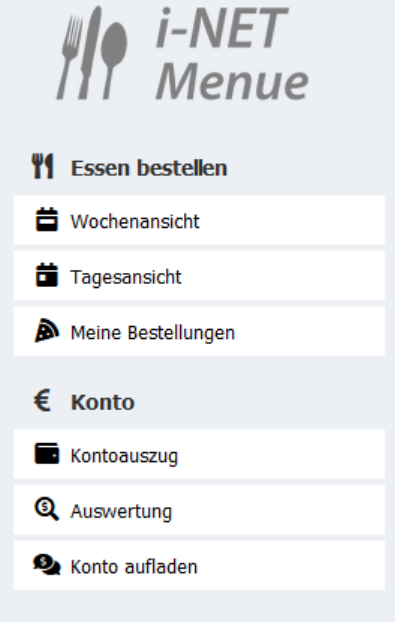

**\*\*\*** Verknüpfte Benutzer

- 9. Bestellungen sind bis Dienstag, 23:45 Uhr für die darauffolgende Woche, Stornierungen am Vortag bis 12 Uhr (am Freitag bis 12 Uhr für Montag) möglich.
- 10. Falls Sie noch Fragen haben, nutzen Sie einfach unser umfangreiches Onlinehandbuch, das Sie sowohl direkt im "i-NET-Menue®" unter "Hilfe" oder den Link "Handbuch" oder über folgenden Link erreichen können:

<http://benutzerhandbuch.inetmenue.de/verwaltung/>

Übrigens können Sie Ihre Kinder auch über die **"i-NET-Menue®"-APP** verwalten. Einfach nach "i-NET-Menue" in GOOGLE-Play oder Apple APP-Store suchen und kostenlos herunterladen!

Wir wünschen Ihnen viel Spaß mit dem neuen Bestell- und Abrechnungssystem

"i-NET-Menue®"